# **Schulungsunterlage Logo Störfalluntersuchungen**

28.01.2023 / Logo Version 12.16

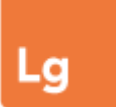

### **Online-Hilfe**

<https://geologix-ag.atlassian.net/wiki/spaces/LW/overview> oder direkt aus Logo über *Datei > Online-Dokumentation*

#### **Support**

Simon Meier **Anita Stübi** 031 356 82 15 031 356 80 58

[s.meier@geologix.ch](mailto:s.meier@geologix.ch) [a.stuebi@geologix.ch](mailto:a.stuebi@geologix.ch)

# **Logo Störfalluntersuchungen – Schulungsunterlage**

- 1. Grundlagedaten importieren
- 2. Störfallpunkte erstellen
- 3. Datenbearbeitung und -verifizierung
- 4. Störfalldaten beim Ändern von Grundlagedaten aktualisieren
- 5. Störfallpunkte für ein Projekt mit projektierten Bevölkerungszahlen berechnen
- 6. H/A-Diagramm
- 7. Export der Daten für BAFU

# **1. Grundlagedaten importieren**

1. Importieren von Daten zu Wohn- und Arbeitsbevölkerung *Tab Aufgaben > Bevölkerungsdaten importieren*

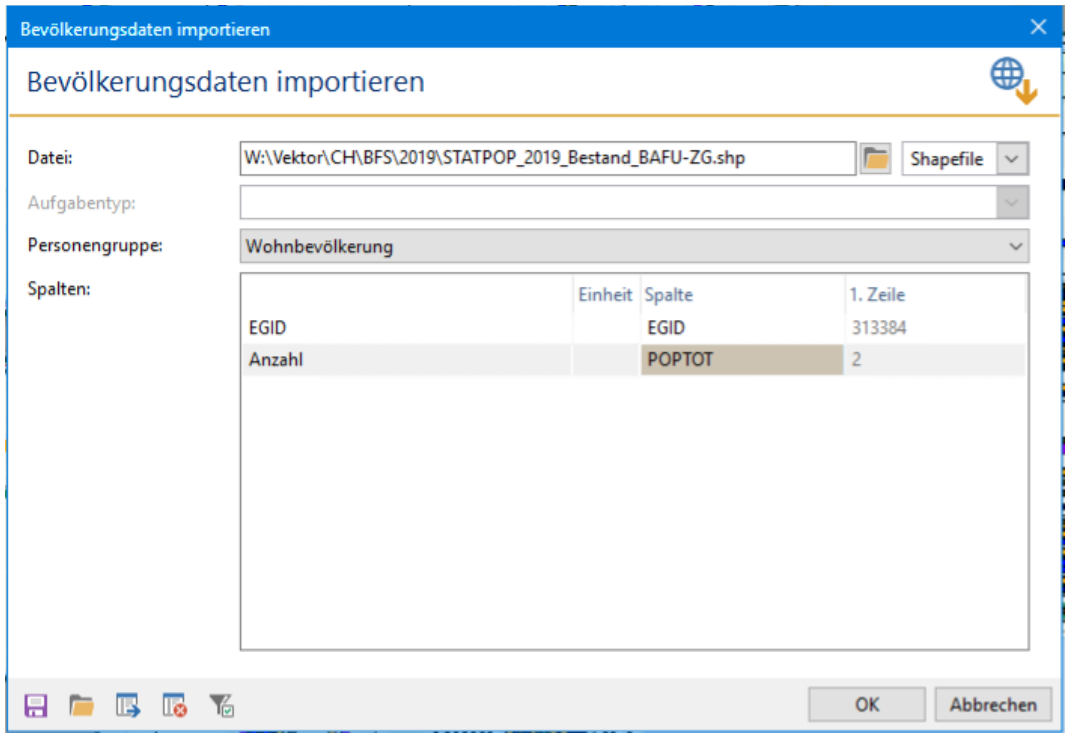

Der Import der Arbeitsbevölkerung erfolgt mit der gleichen Funktion:

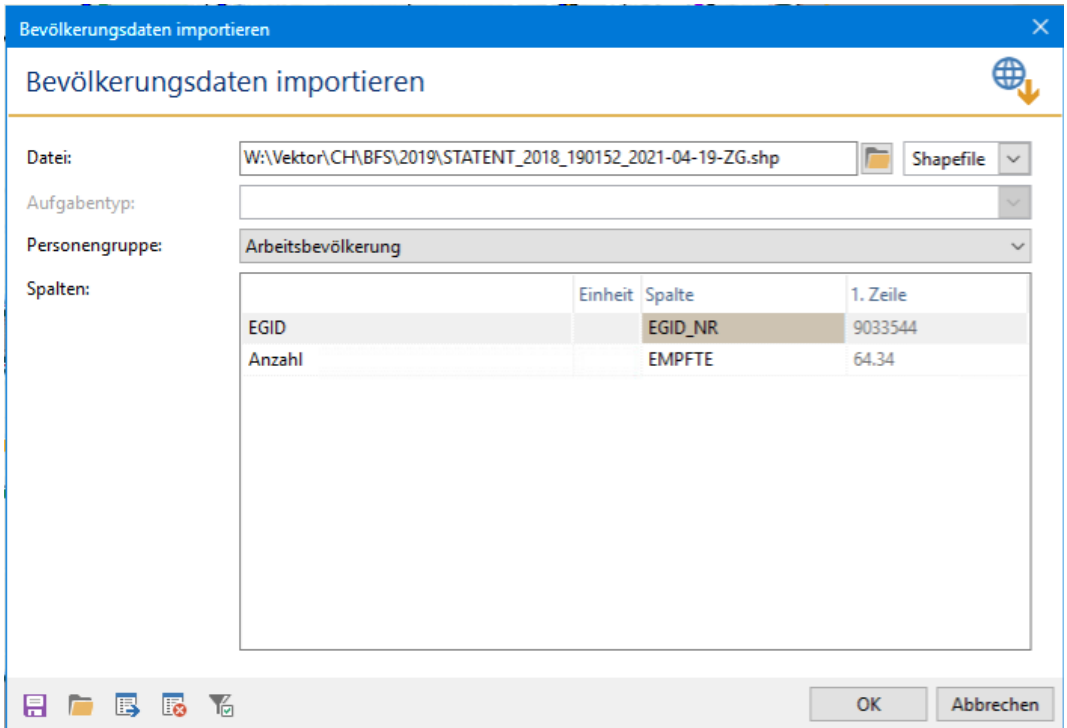

#### 2. Import Grundwasserfassungen

*Tab Aufgaben > Grundwasserfassungen importieren* Die Spalte mit den Fördermengen aus der Grundlage muss im entsprechenden Feld angegeben werden (Einheit l/min beachten!)

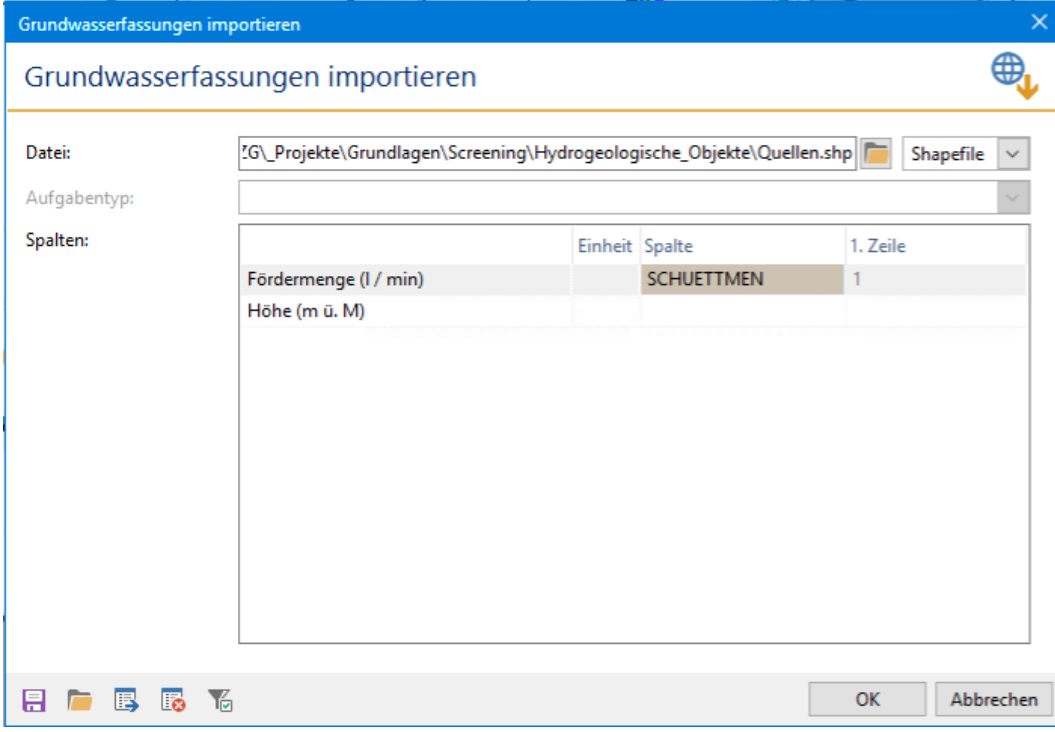

3. Import von Oberflächengewässer

#### *Tab Aufgaben > Oberflächengewässer importieren*

Bei den Oberflächengewässern werden vorzugsweise auch die Fliessgewässer als Flächengeometrien (Polygon) in Logo importiert. Gerade bei breiteren Fliessgewässern wird ansonsten mit einem zu grossen Abstand zwischen Strasse und Gewässerufer gerechnet.

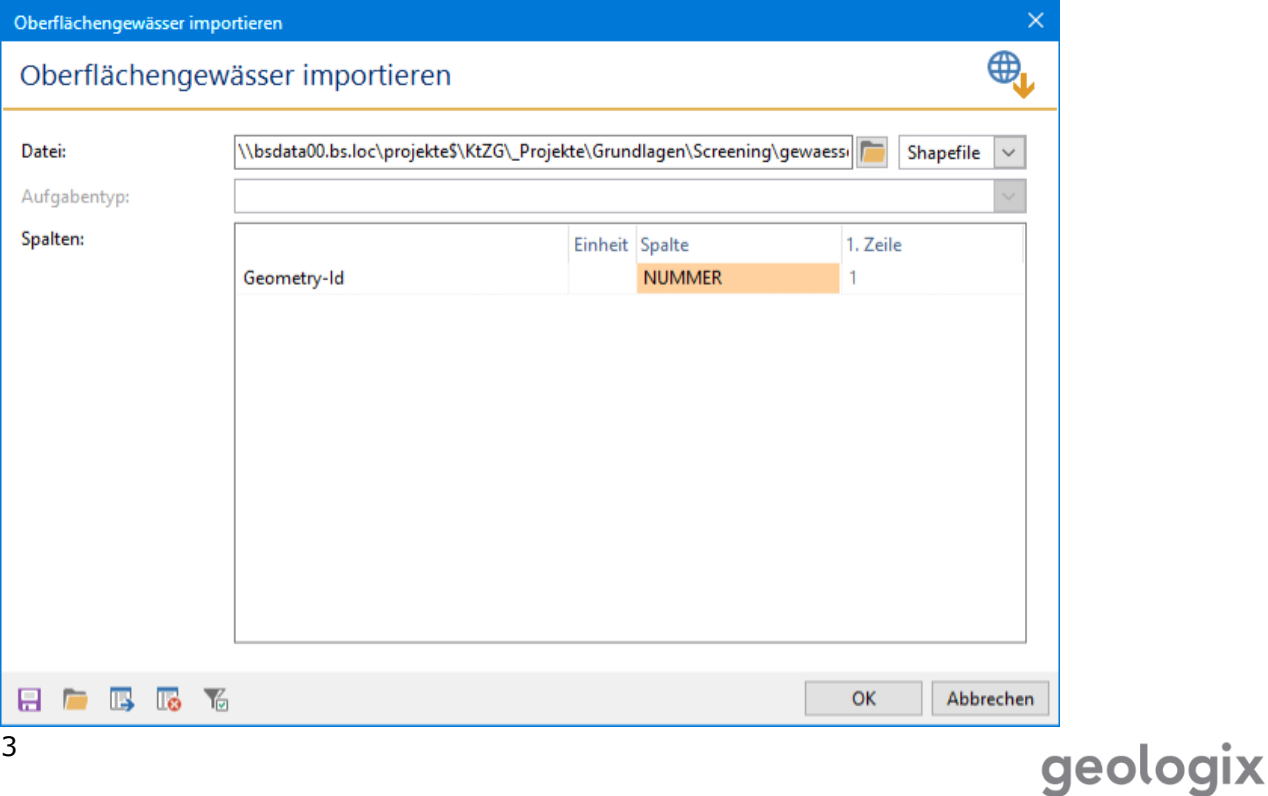

# **2. Störfallpunkte erstellen**

*Tab Einfügen > Störfallpunkt* um entweder einen einzelnen Störfallpunkt in der Karte einzufügen oder über die entsprechenden Einfügewerkzeuge Punkte im 10 m-Abstand entlang einer definierten Route oder innerhalb einer Fläche zu erstellen

…oder…

*Tab Aufgaben > Störfallpunkte generieren* um Störfallpunkte auf ausgewählten Achsen, Gebieten oder Netzen automatisch erstellen zu lassen.

**=> Je nach Grösse des zu berechnenden Strassennetzes dauert die automatische Berechnung der Punkte sehr lange!** Es macht daher Sinn, die Berechnung zu Randzeiten (abends/nachts) oder nacheinander für einzelne Netze laufen zu lassen.

# **3. Datenbearbeitung und -verifizierung**

Die Berechnungen der Ausschlusskriterien sowie der Störfallrelevanz bei den Störfallpunkten erfolgen nach den Definitionen des Berichts zur Screening-Methodik "Störfallrisiken auf Durchgangsstrassen" (Dokument im LogoWiki verfügbar).

Ausschlusskriterien: Hierbei handelt es sich um eine vereinfachte Berechnung der Störfallpunkte mit einfach verfügbaren Streckendaten. Aufgrund der Ausschlusskriterien soll in gewissen Fällen bereits erkannt werden können, ob eine weitere Risikoermittlung überhaupt nötig ist.

Berechnung Störfallrelevanz (Screening-Methodik): Dies ist eine komplexere Berechnung unter Berücksichtigung von mehr Kriterien.

Werden die Punkte in der Karte nach ihrer berechneten Störfallrelevanz dargestellt, können verschiedene Fälle unterschieden werden, wobei unten einige Beispiele aufgezeigt werden:

- Die Punkte sind grün: Kein besonderes Risiko vorhanden.
- Die Punkte sind gelb, orange oder rot: Risiken sind vorhanden und sollten abgeklärt werden.
- Die Punkte sind lila: gewisse notwendige Parameter für die Berechnung fehlen / sind nicht definiert. Die Berechnung kann nicht ausgeführt werden.

Beispiel 1 – Grundwasserfassungen (Bild nächste Seite) Die Berechnung der Störfallrelevanz für das Grundwasser liegt im nicht akzeptablen Bereich.

Auf der Karte sind einige Grundwasserfassungen als blaue Punkte östlich der Strasse sichtbar.

Es ist möglich, die Fliessrichtung des Grundwassers so zu ändern, dass es nicht von der Fahrbahn zur Grundwasserfassung gelangt (z. B. weil die Quelle höher ist), was die Berechnung ändert.

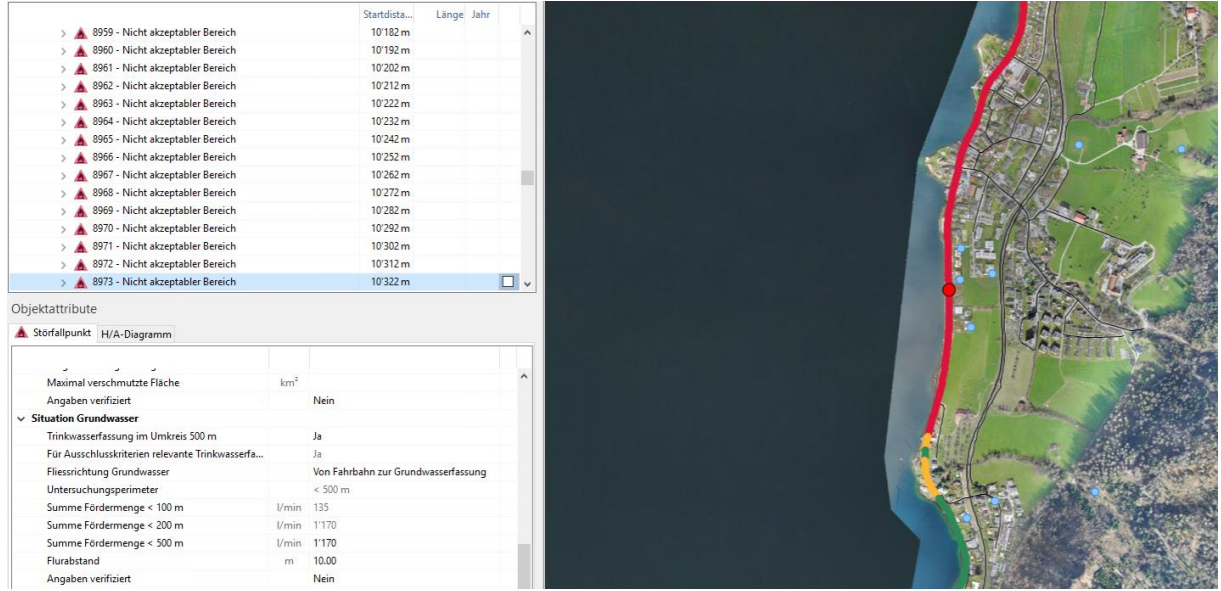

#### Beispiel 2 - Oberflächengewässer

Kann der Schadstoff ungehindert ins Oberflächengewässer einlaufen, oder muss die Entwässerungsart (z.B. auf der Brücke in der Abbildung unten) in den Attributen angepasst werden? Falls in diesem Beispiel der Schadstoff nicht direkt ins Wasser fliesst, liegen die Punkte wieder im akzeptablen Bereich.

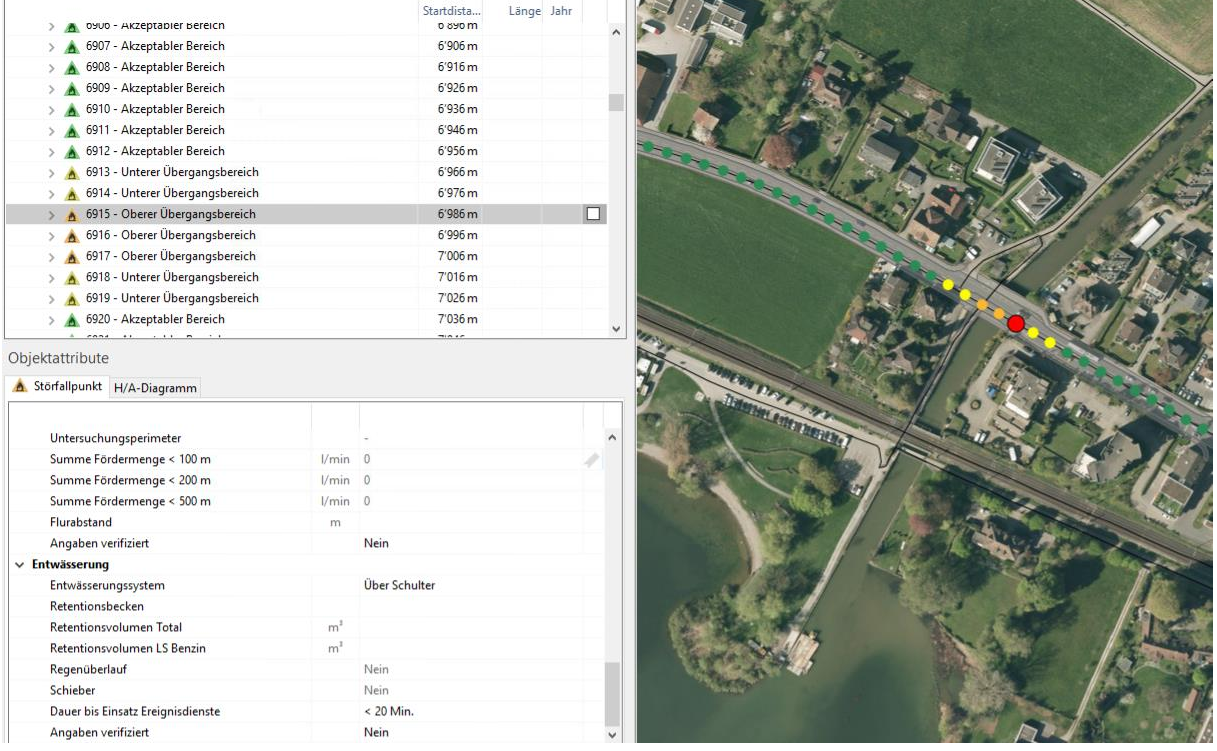

#### Beispiel 3 - Nicht Definiert

In den meisten Fällen wo dies der Fall ist, fehlen die Angaben zu den Verkehrsdaten (DTV / DSV), oder die umliegenden Grundwasserfassungen weisen eine Fördermenge von 0 l/min auf (Grundlage prüfen!)

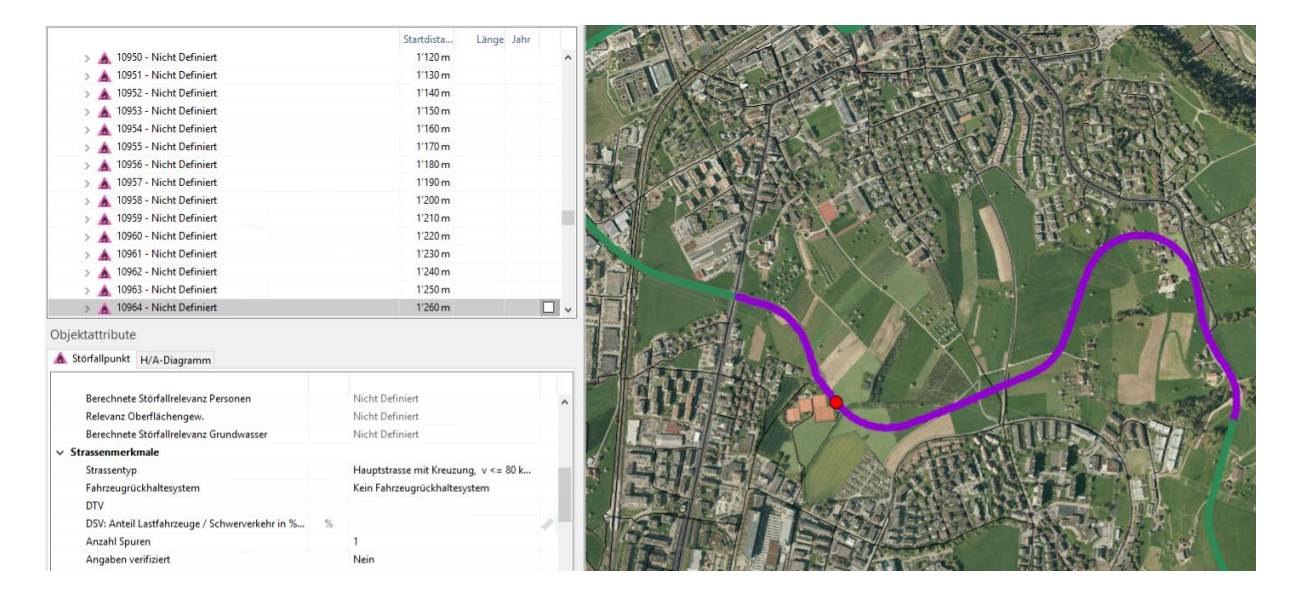

Falls die Verkehrsdaten fehlen, werden im Optimalfall die Verkehrsdatenabschnitte in Logo ergänzt (Ansicht wechseln). Nachdem die Daten nachgeführt wurden, werden die Störfallpunkte auf dem entsprechenden Strassenabschnitt ausgewählt und die Fremdwerte für die ausgewählten Objekte aktualisiert (*Aufgaben > Fremdwerte aktualisieren > Verkehrsdaten*)

…oder…

In gewissen Fällen können auch direkt bei den Störfallpunkten Standardwerte durch eine Massenmutation eingetragen werden (z.B. DTV 3500 und DSV 8%). Attribute bearbeiten: Wählen Sie mehrere Punkte und die Funktion *Attribute bearbeiten* aus.

### **Zu überprüfende / zu bearbeitende Attribute**

Folgende Attribute müssen bei Störfallpunkten manuell überprüft werden, da dort beim Erstellen der Punkte Standardwerte eingetragen werden, um meist den schlimmstmöglichen Fall abzubilden:

- Strassenmerkmale: Fahrzeugrückhaltesystem Standardwerte bei Strassentyp und Anzahl Spuren → ebenfalls prüfen
- Verkehrsaufkommen: Standardwerte. Müssen eventuell in gewissen Gebieten angepasst werden (Tankstelle, Raffiniere, etc.)
- Personenrisiken: seitliche Zugänglichkeit Strasse und Strassenquerschnitt Standardwerte bei zeitlichen DTV-Anteilen  $\rightarrow$  ebenfalls prüfen

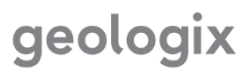

- Situation Oberflächengewässer: Geländecharakteristik zwischen Strasse und Oberflächenwasser ansonsten Standardwerte  $\rightarrow$  ebenfalls prüfen
- Situation Grundwasser: Fliessrichtung Grundwasser Standardwert bei Flurabstand (Abstand zwischen Terrain Oberfläche und Grundwasserkörper) → ebenfalls prüfen
- Entwässerung: Entwässerungssystem mit den Möglichkeiten "Über Schulter" = kein System / "Kontrollierte Versickerung im Boden" = vollständiger Rückhalt Gefahrengut / "Einleitung in Vorfluter" = über Kanalisation mit oder ohne Retentionsmöglichkeit

### **Wichtige Funktionen**

→ nach dem Ändern von Grundlagedaten anwenden

- Fremdwerte aktualisieren: Daten aus Verkehrsdaten (DTV, DSV), Oberflächengewässer, Grundwasser (Grundwasserfassungen im Umkreis von 500m), Entwässerungssystemen und Fahrzeugrückhaltesystemen aktualisieren.
- Personenwerte aktualisieren: Personendichte und die Summen der Personengruppen neuberechnen.

# **4. Störfalldaten beim Ändern von Grundlagedaten aktualisieren**

Sollen neue Störfallpunkte mit **neuen Grundlagedaten** berechnet werden, wird dazu eine neue Berechnung erstellt. Bestehende Daten zu Personengruppen, Grundwasserfassungen und Oberflächengewässern werden gelöscht und anschliessend die aktuellen Daten importiert. Die ehemaligen Daten bleiben in den Attributen der Störfallpunkte der früheren Berechnung bestehen, solange diese Punkte dann nicht mehr aktualisiert werden.

Sollen mit den **bestehenden Grundlagen** neue Störfallpunkte z.B. **nur auf einer neu definierten Achse** erfasst werden, kann die alte Berechnung dazu dupliziert werden (*Objekt Berechnung fokussieren > Aktuelles Objekt - Berechnung > Duplizieren*). Die Störfallpunkte auf der zu ersetzenden Achse können ausgewählt und gelöscht werden. Auf der neuen Achse können neue Störfallpunkte über das Einfügewerkzeug *Entlang Route* erfasst oder über *Aufgaben > Störfallpunkte generieren* automatisch über die ganze neue Achse generiert werden.

Durch das Duplizieren der Berechnung muss diese nicht auf dem ganzen restlichen Untersuchungsgebiet neu berechnet werden.

# **5. Störfallpunkte für ein Projekt mit projektierten Bevölkerungszahlen berechnen**

Neue Berechnung erstellen (*Einfügen > Berechnung*). Anschliessend Einfügen einer Personengruppe. Ab Version 12.14 ist es möglich, eine Fläche zu erstellen und Logo berechnet dann die Anzahl der Personen im Verhältnis zur berücksichtigten Fläche. Im Katalog der Typen von Personengruppen ist es zudem möglich, Kategorien mit den Prozentsätzen der Anwesenheit während der verschiedenen Tageszeiten hinzuzufügen. Zum Beispiel: Hotel, Museen, Bahnhof, etc.

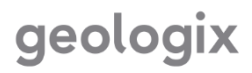

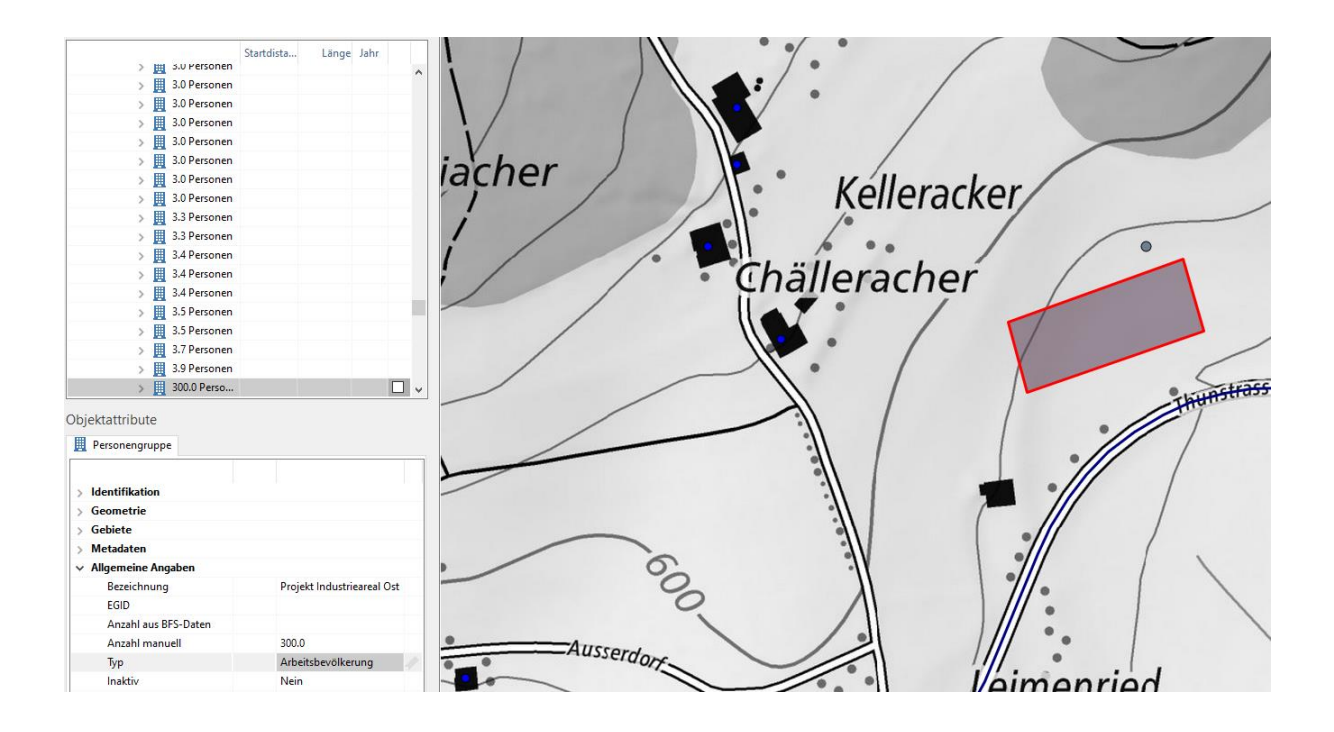

Für das Attribut *Berechnungen* nur das Projekt auswählen, das für diese Personengruppe berücksichtigt werden soll. Standardmässig sind alle Projekte ausgewählt.

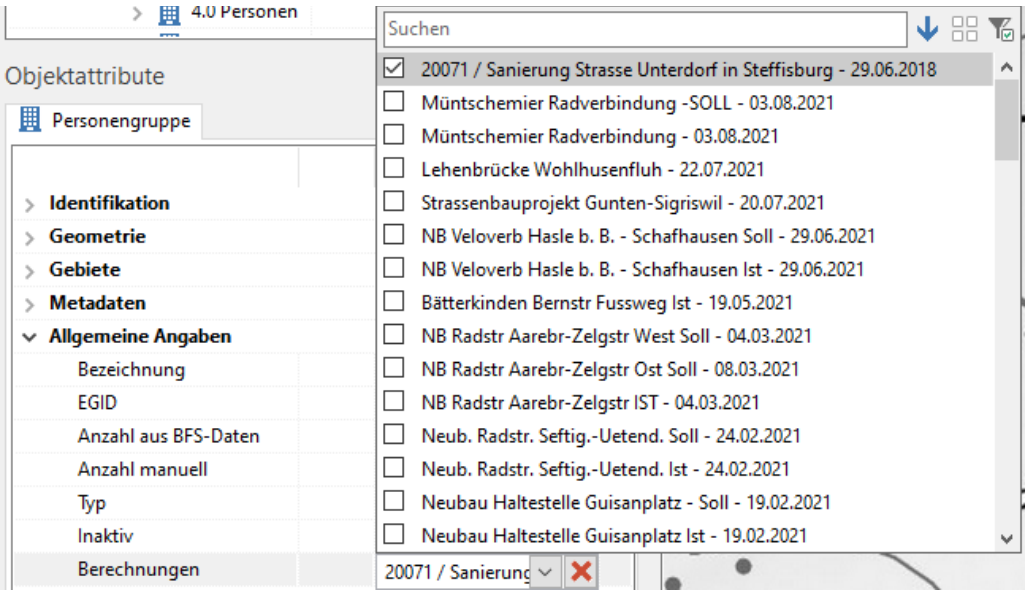

Inaktiv: Deaktiviert eine Personengruppe, die nicht mehr gültig ist und dadurch nicht mehr für Berechnungen berücksichtigt werden soll.

Anschliessend Berechnung der Störfallpunkte am Projektstandort (*Einfügen > Störfallpunkt > Entlang Route*). Punkte werden für den ausgewählten Abschnitt generiert.

# **6. H/A-Diagramm**

Das H/A-Diagramm kann für jeden Störfall bei den Objektattributen im Tab *H/A-Diagramm* differenziert nach Personen- und Umweltschäden betrachtet werden. Befinden sich mehrere Störfallpunkte in der Auswahl, könnten die Summenkurven oder die Summenfläche aller ausgewählten Punkte gemeinsam in einem Diagramm dargestellt werden:

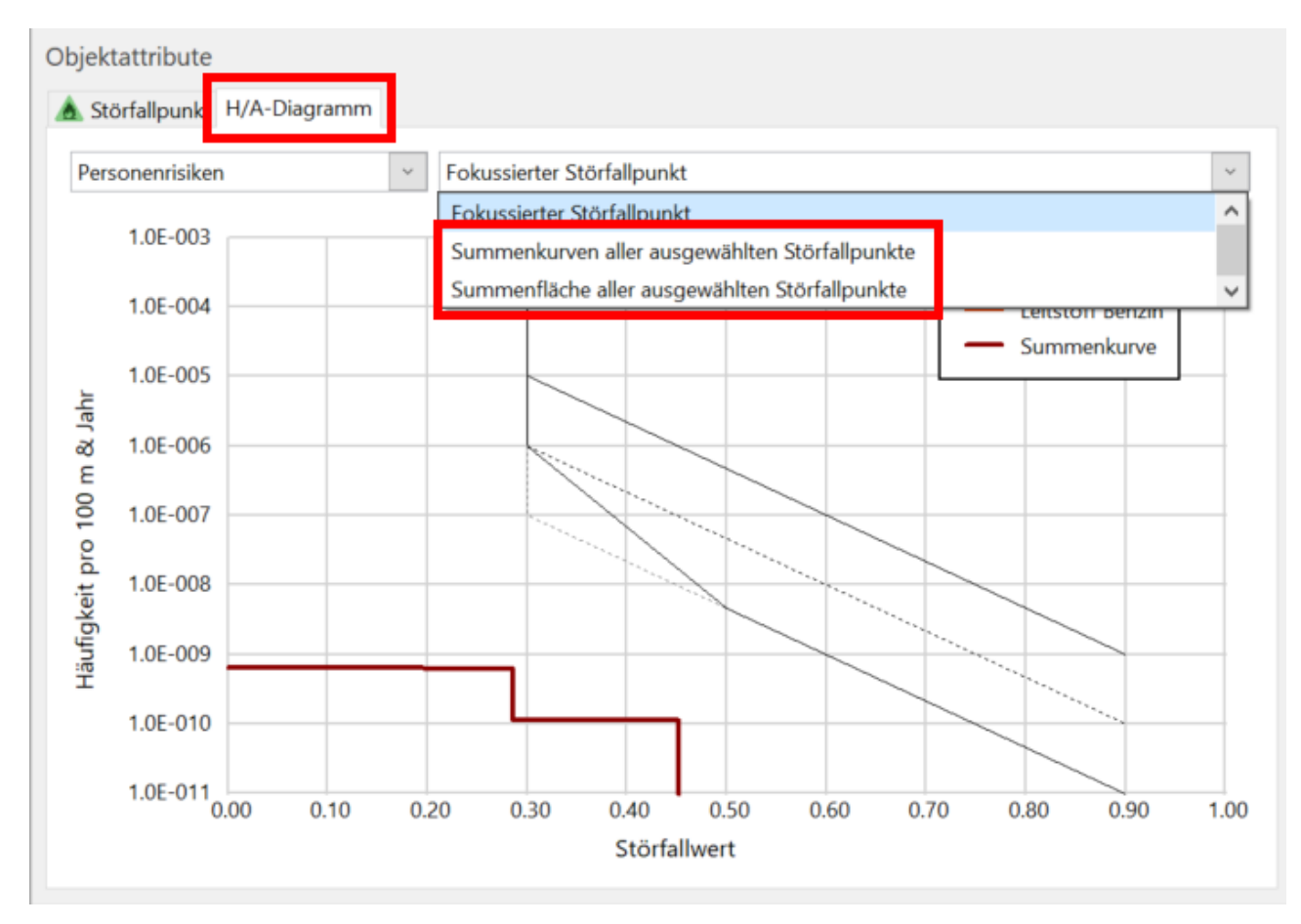

Die Diagramme können zudem aus Logo ausgegeben werden. Dazu im Kontext-Tab *Aktuelles Objekt – Störfallpunkt* das aktuell dargestellte Diagramm über die Funktion *Diagramm kopieren* in die Zwischenablage kopieren und am gewünschten Zielort wieder einfügen.

# **7. Export der Daten für BAFU**

Die Exportdatei für das Bundesamt für Umwelt (BAFU) kann als Interlis-Datei direkt aus Logo exportiert werden (*Aufgaben > Störfälle BAFU exportieren*)

# geologix